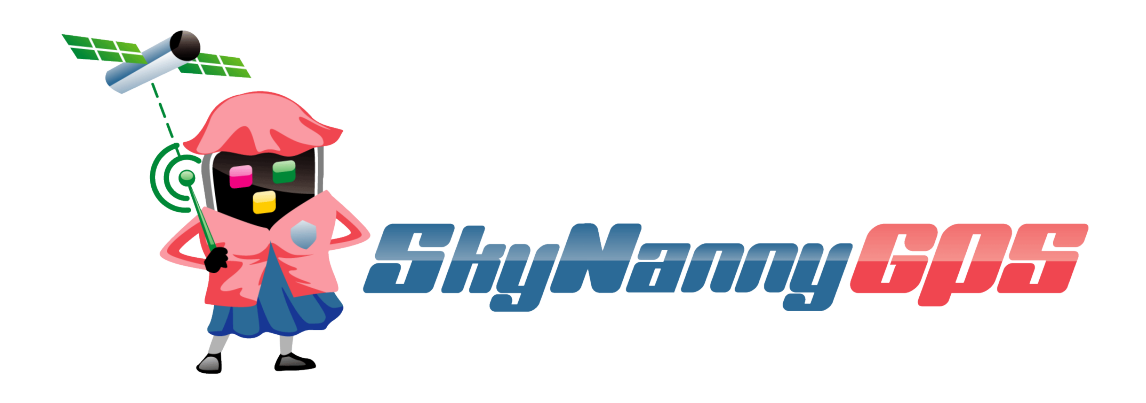

# **SkyNanny 1.0 Quick Start Guide**

**Version 1.01**

Copyright (c) 2014 Neit Enterprises Inc. The Page 1

## **1 First Time Use - Charge the battery**

Prior to first-time use, please charge the battery 8 to 12 hours in the supplied charging cradle. Subsequent charging should take between 3 to 5 hours. The charging cradle has an indicator that glows **Red** when charging and **Green** meaning fully charged. The battery lasts up to 48 hours, dependent upon use. For subsequent charging, we recommend you leave the battery installed in the device and charge via the USB port (just as you would a mobile phone).

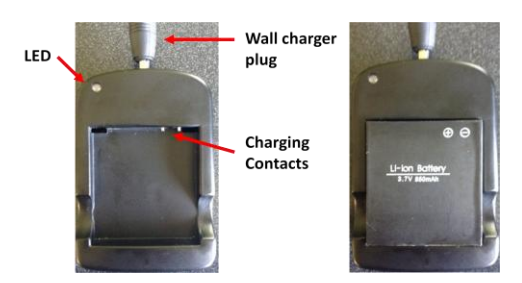

## **2 Install SIM card and battery**

You will need to get and install a standard-sized SIM card from a service provider, with a text-only plan. We recommend US Mobile, as they have text-plans that start at \$4/mo:

https://gousmobile.com/

### **Step 1: Lift SIM Card Slot metal holder**

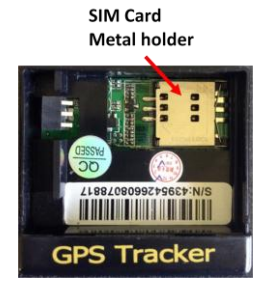

**Step 2: Insert SIM card and press the metal holder down and lock in position**

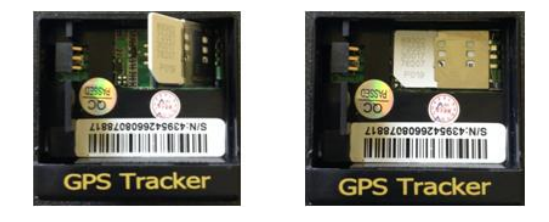

#### **Step 3: Connect battery to tracker circuit board, replace cover**

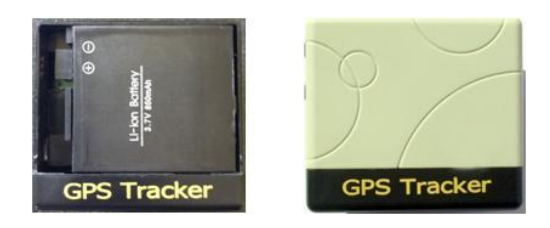

#### **3 Place unit outside, clear from obstructions to satellite signals**

After battery insertion, the unit will turn on automatically (if not, press and hold power on/off button for 3 seconds - LED indicator will flash quickly and then stop). Once the cellular signal is acquired (in 30 to 60 seconds), the LED will flash every 4 seconds. The LED will remain continuously on if there is no cellular signal.

### **4 Download App from Google Play Store**

The SkyNanny Android app provides the control and monitoring interface to manage your tracker device. Get the SkyNanny GPS app for your Android-based smart phone:

https://play.google.com/store/apps/details?id=com.skynannygps.app

#### **4.1 Tracker Registration**

When the app is started for the first time, you will see a screen showing the number of registered trackers as zero. This is the screen where you can add the trackers to be managed. Press the Add Tracker button to enter the name and phone number of a tracker to be managed. **This phone number is the one associated with the SIM card installed in the tracker, NOT the number of your mobile phone.** Once entered, it will appear on the list of registered trackers.

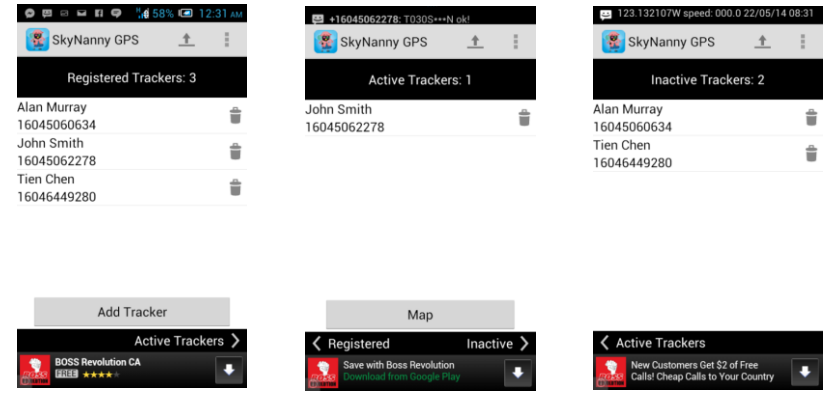

## **4.2 Tracker Configuration**

Select an item from the Registered Trackers list to pull up the configuration screen for the tracker. From this screen, you can choose whether you want the device to send you updates periodically or on-demand. **"On-demand" mode is the default and usual method of operation.**

# **4.3 Starting a Tracking Session**

Press the **Activate** button, the app will attempt to initiate the tracker (process takes about a minute). Once confirmation from the tracker is received, its status will change to **Active**. Pressing **STOP** will change the status of the tracker back to **Inactive**. Press the "Done" button to exit the Configuration screen.

## **4.4 Mapping the Trackers**

After activating a tracker, your phone should receive another text message (in the background) from the tracker containing GPS coordinates. *It can take up to 2 minutes for these initial coordinates to arrive, so please be patient.* When this is received, you can see its location on a map. From the Active Trackers screen, pressing the Map button at the bottom will plot all of the Active trackers in Google Maps.

The label is **GREEN** if the data is fresh (GPS coordinates less than 5 minutes old). The label turns **RED** if the receipt time of the update is older than 5 minutes (Fig. 3.2). However, we understand that there are situations where GPS signals may be obstructed (e.g., inside buildings), leading to suspect coordinates. If the received update is fresh, but the GPS coordinates are older than 5 minutes, the label will be **AMBER** (Fig. 3.3)

In summary:

**GREEN** = coordinates you can trust **RED** = stale coordinates **AMBER** = suspect coordinates

For trackers in "on-demand" mode, the label will turn **RED** after 5 minutes. If you would like to get the current position of that tracker, tap on the **RED** label and a pop-up will appear asking if you want to update the position. If you select yes, an updated coordinate will be requested from the tracker and plotted on the map when received

Pressing the **cross-hair icon** at the top right corner will center the map on the position of the user's phone, represented by either a blue dot or arrow (arrow is drawn when the

phone's GPS chip is used). You can therefore see your position relative to the children you are tracking.

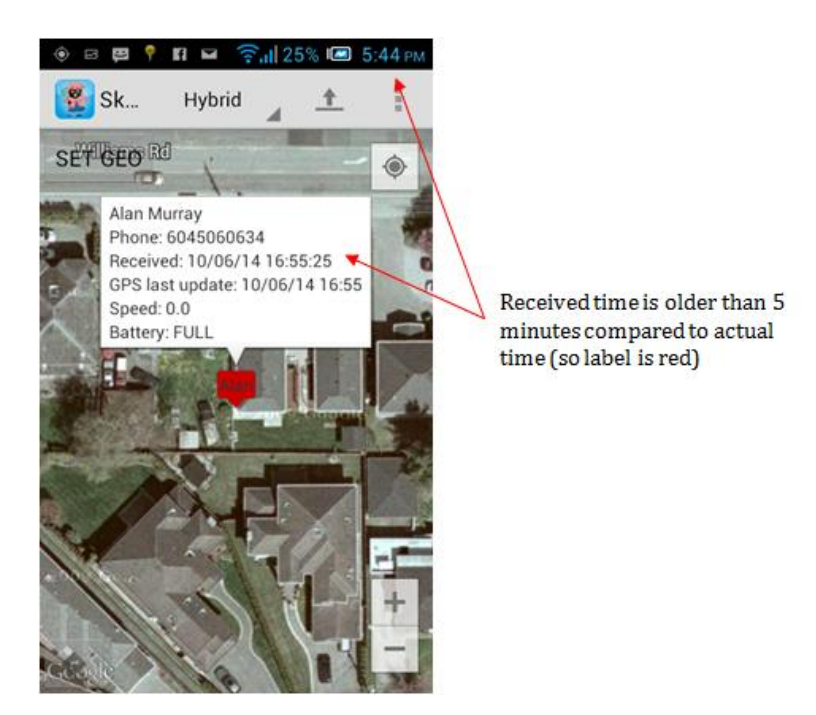

**Figure 3.2: Map Screen - Red label example**

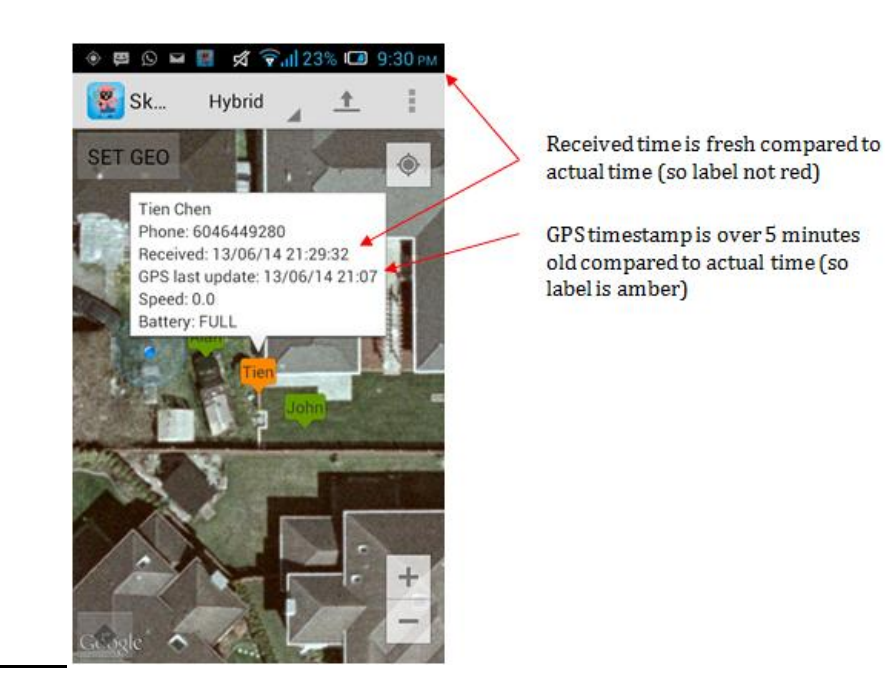

**Figure 3.3: Map Screen - Amber label example**

## **5 Disclaimer**

The SkyNanny GPS Quickstart Guide (the "Guide") is proprietary to Neit Enterprises Inc. No ownership rights are hereby transferred. No part of the Guide shall be used, reproduced, translated, converted, adapted, stored in a retrieval system, communicated or transmitted by any means, for any commercial purpose, including without limitation, sale, resale, license, rental or lease, without the prior express written consent of Neit Enterprises Inc.

Neit Enterprises Inc. does not make any representations, warranties or guarantees, express or implied, as to the accuracy or completeness of the Guide. Users must be aware that updates and amendments will be made from time to time to the Guide. It is the user's responsibility to determine whether there have been any such updates or amendments. Neither Neit Enterprises Inc. nor any of its directors, officers, employees or agents shall be liable in contract, tort or in any other manner whatsoever to any person for any loss, damage, injury, liability, cost or expense of any nature, including without limitation incidental, special, direct or consequential damages arising out of or in connection with the use of the Guide or the products described herein.